#### **3.1 分類検索**

以下ではまず分類検索をしてみましょう.

図4で『分類検索』ボタンを押すと、図5のような 大分類が表示されます.ここでは理学を選んだとします. さらに細かい分類が現れます(図6).ここでは物 理を選んでみましょう.

更に分類に分かれます(図 7).ここでは電磁気を 選んでみましょう.

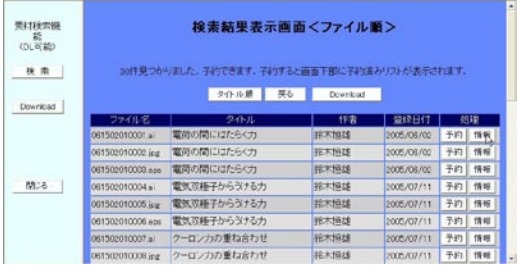

予約をすると,1つ前の画面に戻ります(図8).また, この画面をスクロールダウンすると,画面の最後尾に 予約されたファイルのリストがあります(図10).

電磁気に分類されているファイルの一覧が出てきま す(図8). このように、分類検索では、「分野⇒大分 類⇒小分類」と順に分類をクリックしていくという簡 単な形式で検索を行なうことができます.

予約ができたら,画面左の『Download』ボタンを 押しましょう. 『Download』ボタンを押すと, 図 11

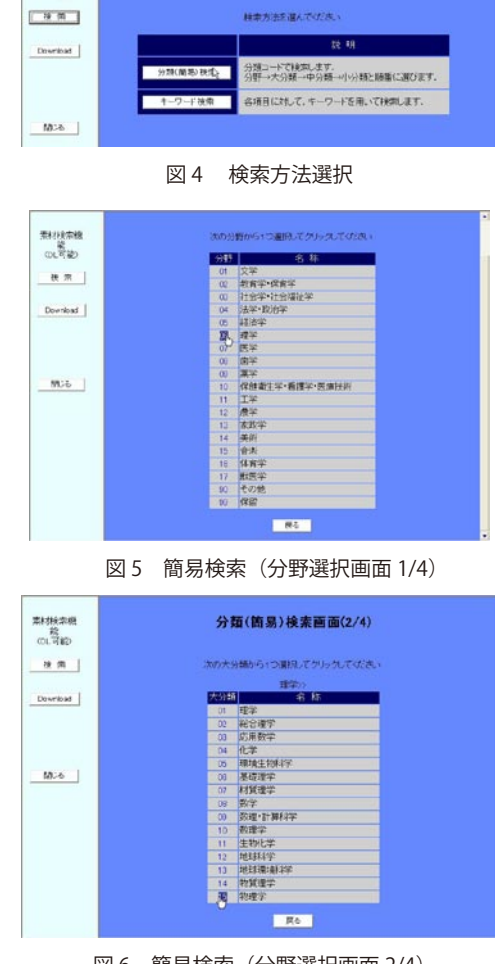

検索方法選択画面

期税率機<br>の場の

図 6 簡易検索(分野選択画面 2/4)

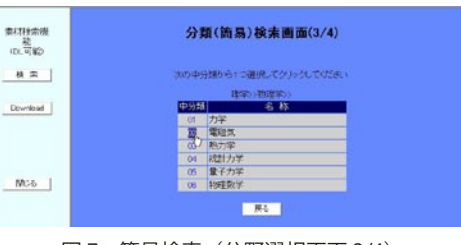

図 7 簡易検索(分野選択画面 3/4)

検索された素材の詳しい情報を見るためには,『情 報』ボタンを押します.素材の詳しい情報が得られま す(図9). もしこのファイルをダウンロードしたい ときには,まず『予約』ボタンでダウンロードの予約 を行います.

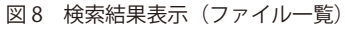

2004 年度に現代 GP で「IT 教育用素材集の開発と IT 教育の推進」プロジェクトが採択されて,すでに2年間が 経ちました.多くの教職員のみなさんに参加していただいたこのプロジェクトも,3 月で一区切りが付くことにな ります.そこで,このプロジェクトの主な目的の一つであった素材管理および再利用に向けて開発した e-Learning 素材管理・再利用システムについてご紹介します.

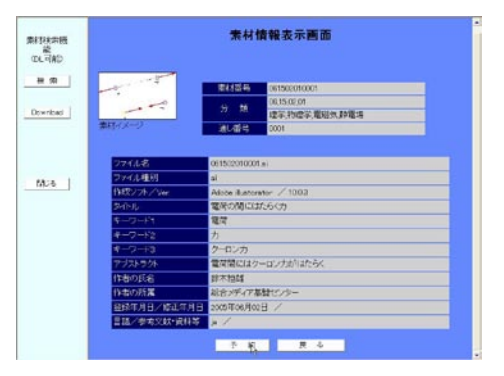

図 9 素材情報の詳細表示

|                            | 子約済みリスト(子約順で表示されています。解約はできません)<br>、電気の間にはたらく力<br>801 : EG1592610081.ai |             |                 |            |     |       |
|----------------------------|------------------------------------------------------------------------|-------------|-----------------|------------|-----|-------|
|                            |                                                                        | タイトル順       | 戻る<br>Devreioad |            |     |       |
| <b>MCG</b>                 | 061502010030 apr                                                       | 平行平板コンテンサー  | 精木恒雄            | 2005/07/11 |     | 予約 情報 |
|                            | 061502010029 ipp                                                       | 平行平板コンテンサー  | 鈴木柄雄            | 2005/07/11 | 予約  | 情報    |
|                            | 001502010028.41                                                        | 平行平板コンデンサー  | 排木恒雄            | 2005/07/11 | 子的十 | 情報    |
|                            | 061502010027 eps                                                       | 立体角         | 株木恒雄            | 2005/07/11 | 予約  | 情報    |
| Download                   | 061502010026 ing                                                       | 立体鱼         | 柿木根雄            | 2005/07/11 | 予約  | 情報    |
|                            | 061502010025 ai                                                        | 立体角         | 拆木加加            | 2005/07/11 | 予約  | 情報    |
| 素材検索機<br>敲<br>(DL可能)<br>横索 | 061502010024 eps                                                       | 電気双極子にかかる信力 | 株木植雄            | 2005/07/11 | 予約  | 情報    |
|                            | 001502010023 pg                                                        | 電気双極子にかかる偶力 | 技术恒雄            | 2005/07/11 | 予約  | 情報    |
|                            | 061502010022 ai                                                        | 電気双棒子にかかる傷力 | 輸水恒雄            | 2005/07/11 | 予約  | 18 98 |
|                            | 061502010021 aps                                                       | 電荷の連続的な分布   | 柿木慎雄            | 2005/07/11 | 手約  | 情報    |
|                            | 061502010020.jpg                                                       | 電荷の連結的な分布   | 株木恒雄            | 2005/07/11 | 子的上 | 情報    |

図 10 検索結果表示の下部(予約済みリスト)

以下複数のファイルについて,「情報を見る」「予約 をする」を繰り返すことで,複数のファイルを予約す ることができます. 詳しい情報を見る画面に行く前に 『予約』ボタンを押しても予約はできます.

現代 GP の取り組みでの目的は、ある特別な部署だけが e-Learning をすることではなく、「教育を重視した研究 大学」である金沢大学に所属する個々の教員のみなさんが ,e-learning を活用してより良い教育ができるようにす ることでした.中学校,高等学校では,学習指導要領に従った授業が教科書主体で進められており,使用する教科 書の数も限られています. そのため,一般性が高い教材が市販されており, e-Learning が比較的実現しやすい環境 にあると言えます.これに対して、大学の授業の特徴は多様性と専門性です. 同じ教科であっても、授業の進め方 は教員に大きく依存します. 授業にあわせて使おうとすると,市販の教材は一部分だけしか使えないことが多く, 教員が独自の教材を自分自身で作らざるを得ないのが現状です. そのため, e-Learning を始めるには、教材作成に 定常の研究·教育以外の多くの時間と労力を割くことになり、e-Learning へ興味を持っているみなさんがなかなか 参加しにくい状況であったと思います.

#### **3. 素材を探しましょう.**

素材を探すには、図3の左側にある『検索』ボタ ンを押します.検索の方法には,分類から選ぶ方法と, キーワード検索があります (図 4).

## **e-Learning 素材管理・再利用システムの紹介 - 素材データベースの使い方 -**

総合メディア基盤センター情報教育部門 佐藤 正英 学術情報部門 高田 良宏

素材データベースの URL は、http://www-el. el.kanazawa-u.ac.jp/el/list/ です. まず, ブラウザを 起動し,Web で接続しましょう(図 1).

接続に成功すると,図 2 のような素材検索画面が 表示されます.User IDとPasswardは,アカンサスポー タル (WebClass) のものと一緒です. これを入力し てください. なお. 安全のためパスワードは●●●● ●●のように表示されますが,心配しないでください. UserID と Passward を入力したら,『認証』ボタ ンを押しましょう. 認証に成功したら (User ID と Passward が正しければ)図3のような画面が現れま

ORS . O . N 2 0 0 0 0 x x x 3 x 3 0 3 - 3 8 - 3 Search Web + 2054 blocked 20 Options Google -

図1 素材データベースへの接続

す. これで接続完了です.

大学の授業の特徴は多様性と専門性だと言いましたが,学部学生や大学 1,2 年生が習う各分野の基礎的な科目で は,教員により教え方や授業の構成は異なっても教える内容はほぼ決まっており,教材を文章や使用されている図 などの素材まで分解すると,同じようなものが数多く使用されています.素材を管理して教材の素となる素材集を 作成し、使い回しを可能にすれば、教材作成が容易になり e-Learning が広まると考え、素材に分解した教材を管 理する e-Learning 素材管理・再利用システムを構築しました.

システムの構成などは,昨年度の広報でもご紹介させていただきました.今回は,具体的な使い方についてご紹 介させていただきたいと思います.

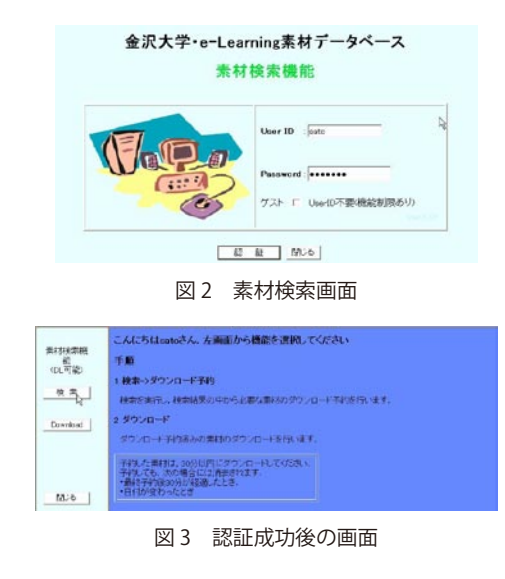

### **1. はじめに**

### **2. Web で URL に接続しましょう.**

## IT教育

新コンピュータシステム

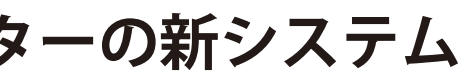

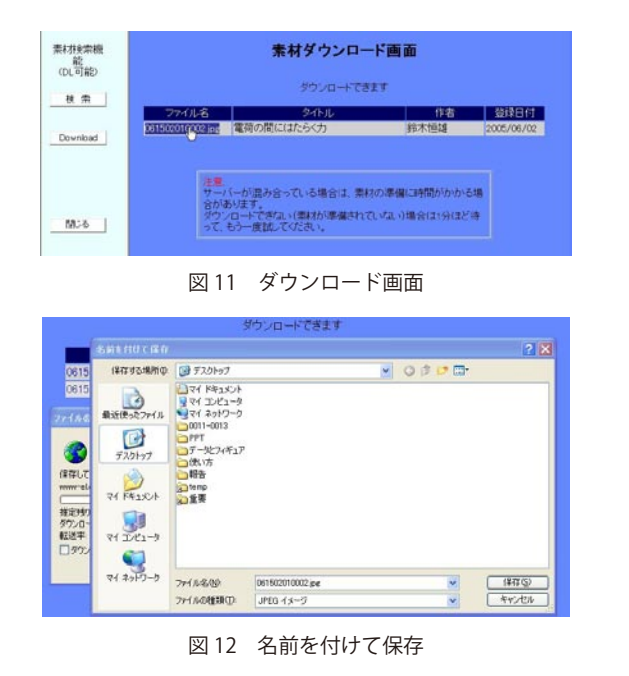

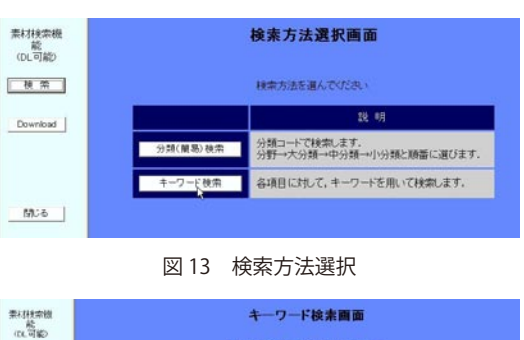

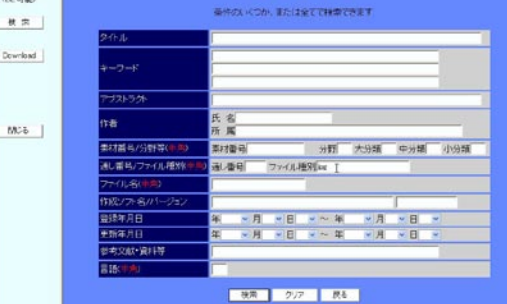

次に、キーワード検索をしてみましょう. ログイン したあとに現れる検索方法選択画面(図13)で、キー ワード検索を選択します.

#### **3.2 キーワード検索**

図 14 のようなキーワード検索画面が現れるので, 検索したい項目をうめます.下の例では,ファイルタ イプ jpg で検索します.

本学が 2004 年度から行っている現代 GP のプロジェクトにはたくさんの方に参加していただきました. おかげ さまで,これまでに 8,000 件以上の素材の登録がなされています.これだけ貯まった素材を皆さまに利用してい ただきたいと思い,今回は主に素材のダウンロードについて説明しました.データベースの安全性などについては, 昨年の広報や下記の参考などを読んでいただきたいと思います.

『検索』ボタンをクリックすると,検索結果が現れ ます(図 15).この画面から先,予約,情報の閲覧, ダウンロードは分類検索の場合と同じです.

のような画面が現れます. ここで、ファイル名にカー ソルを合わせます.[ 右クリック ] して [ 対象をファ イルに保存1で、図12のような画面が現れます. こ こで. 適当なファイル名, 適当な保存場所を選ぶと保 存できます.

> • 高田 良宏 , 笠原 禎也 , 佐藤 正英 , 鈴木 恒雄 , 松本 豊司 , 森 祥寛 , e-Learning 素材管理・再利用システムの開発 , コ ン ピ ュ ー タ & エ デ ュ ケ ー シ ョ ン , Vol.20, pp.68-73, 2006.6

この素材再利用システムは,大学内で作成された教材・素材を管理・再利用することを目的としてシステムを開 発しました.しかし,現システムはみなさん作られた大切な教材を安全に保護することに力点をおいたために,ユー ザの使い勝手という点では,まだまだ改良の余地があります.また,図書館の KURA など学内データベースとの 連携を取る必要も今後出てくる可能性もあります. これらの点については、今後とも改良を進めたいと考えており ますが,まずは,皆さんに一度使っていただいて,教材作成にお役立ていただきたいと思います.

図 14 キーワード検索画面

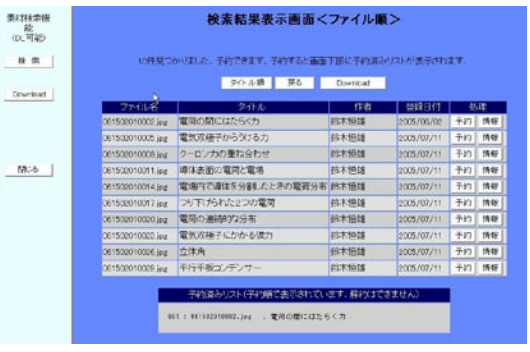

図 15 検索結果表示(ファイル一覧)

学内の各種サービスが電子化され,コンピュータと 局に対して開放し,当センターが管理する利用者 ID で ネットワークを利用するものが増加しています.これに ユーザ認証が行えるようにするものです.これにより, より各種手続き等が大変便利になったのですが,その一 利用部局においては利用者情報を自分で登録・管理する 方で,各自が管理すべき利用者 ID とパスワードが増加 必要がなくなり,また利用者が自分のパスワードを変更 の一途を辿り,管理が煩雑になってきています.また, する場合も,一度の変更があらゆるシステムに反映され システムを管理する側にとっても,同一人物の ID をシ るようになります.特定の学部の構成員のみを対象にし ステム毎にそれぞれ登録・管理する事は効率がよくあり たいような場合には,ユーザをグループ管理することが ません. でき、グループの編成については当センターから管理を

参考

問い合わせ等

・利用方法または教材作成支援に関する質問・相談 E-mail:it-sozai@el.kanazawa-u.ac.jp ・システムに関する質問・相談 E-mail:dbadmin@gipc.kanazawa-u.ac.jp

### **4. まとめと今後の展望**

この状況に対する解決策の一つとして,総合メディア 委任し,利用部局が自ら管理することが可能です. 基盤センターでは「金沢大学統合アカウントサービス 認証に使用できる利用者 ID には,教職員・学生が自 (KAINS-IAS: KAINS Integrated Account Service)の提供 ら登録する「ネットワーク ID」と,実習室での授業用 を開始いたします.このシステムは,当センターが管理 ID など用途に応じて当センターが発行する「コンテン する認証サーバ(LDAP, ActiveDirectory)を希望する部 ツ ID」の2種類があります.

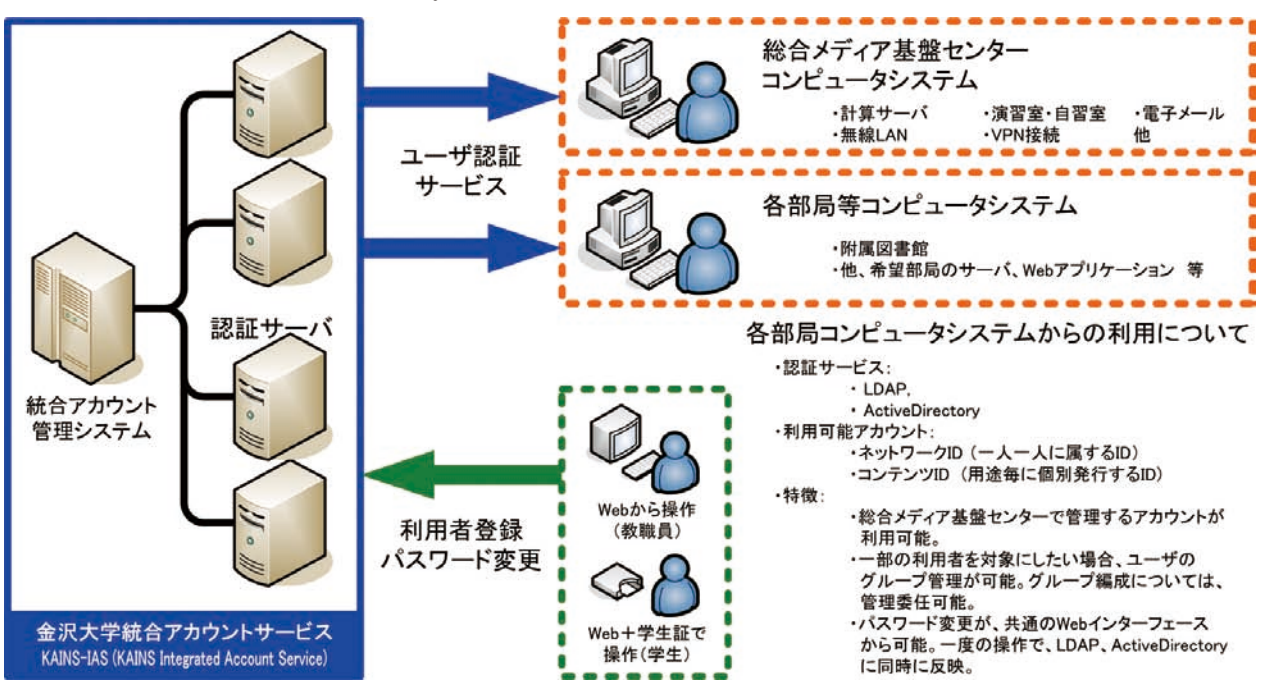

# **総合メディア基盤センターの新システム**

総合メディア基盤センター情報基盤部門 井町 智彦

**図1 金沢大学統合アカウントサービス(KAINS-IAS: KANS Integrated Account Service)**

## **■ 金沢大学統合アカウントサービスの開始**

**◇ 総合メディア基盤センターのシステムが新しくなります ◇** 現在の総合メディア基盤センターコンピュータシステムは,2001 年より 5 年間に渡り運用されて来ましたが, 2007 年 4 月 1 日より新規システムに更新されます.新規システムにおいては,計算サーバ,ファイルサーバ,ネッ トワークワーク系各種サーバ,実習室パソコン等の更新に加え,新規全学サービスとして「金沢大学統合アカウン トサービス」の運用が開始されます.また.2006年度より開始されたノートパソコン必携化によるカリキュラム 変更に伴い,総合メディア基盤センター内実習室の編成が変更されます. この記事では、新しい総合メディア基盤センターコンピュータシステムと、新しい実習室利用方法について紹介 します.